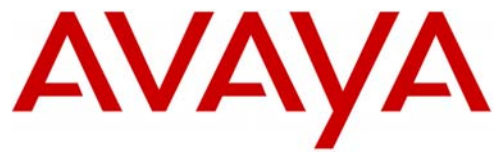

Avaya

Voice Portal

# **Configuration Note 3910 – Rev. F (1/08)**

**Avaya Voice Portal** *(Software application)*

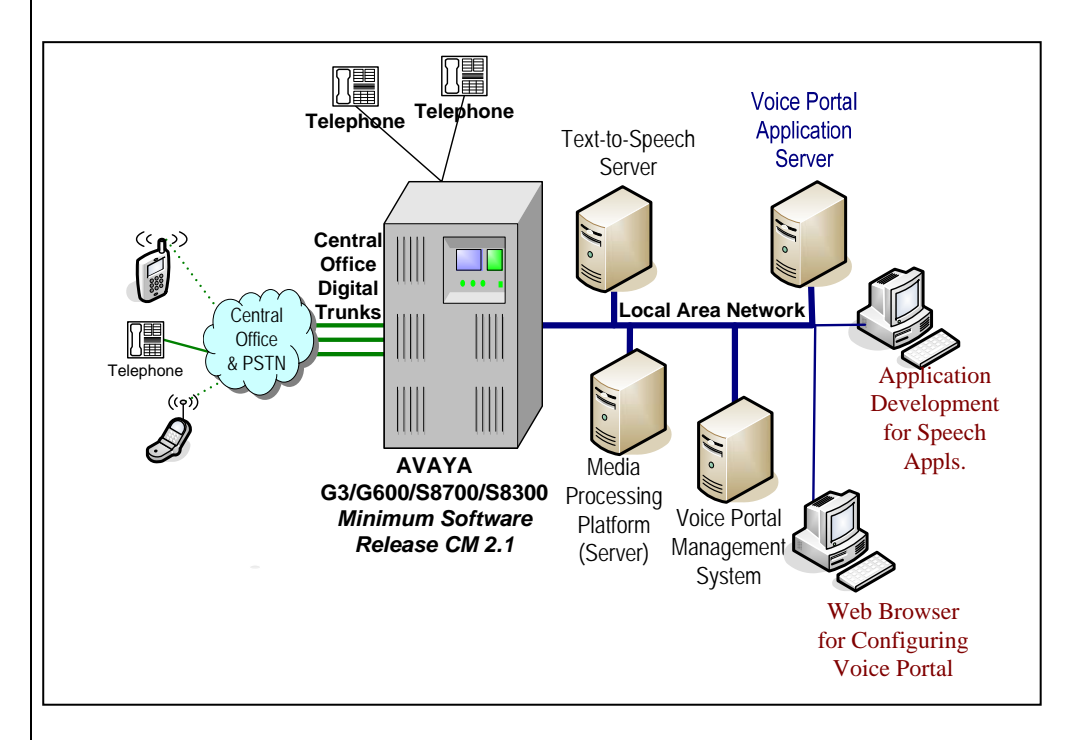

**Important: This Configuration Note specifies the minimum configuration required by voice portal. It is advisable to consult with your application designer to ensure you have a configuration to meet your specific requirements.** 

# **1.0 METHOD OF INTEGRATION**

There is one IP Link (Ethernet) from the Voice Portal's Media Processing Platform (MPP) server to the PBX. The integration is done via the IP SoftPhone protocol with voice transmission and integration information carried over IP.

## **2.0 VOICE PORTAL ORDERING INFORMATION**

For details on server hardware and software requirements please refer to:

- **Avaya Voice Portal 3 Concepts and Planning**
- **Avaya Voice Portal 3 Installation and Configuration Guide**

Disclaimer: Configuration Notes are designed to be a general guide reflecting AVAYA experience configuring its systems. These notes cannot<br>anticipate every configuration possibility given the inherent variations in all har

**An IP/CCMS connector, the link between the PBX and Voice Portal handles both call data information and voice communication** 

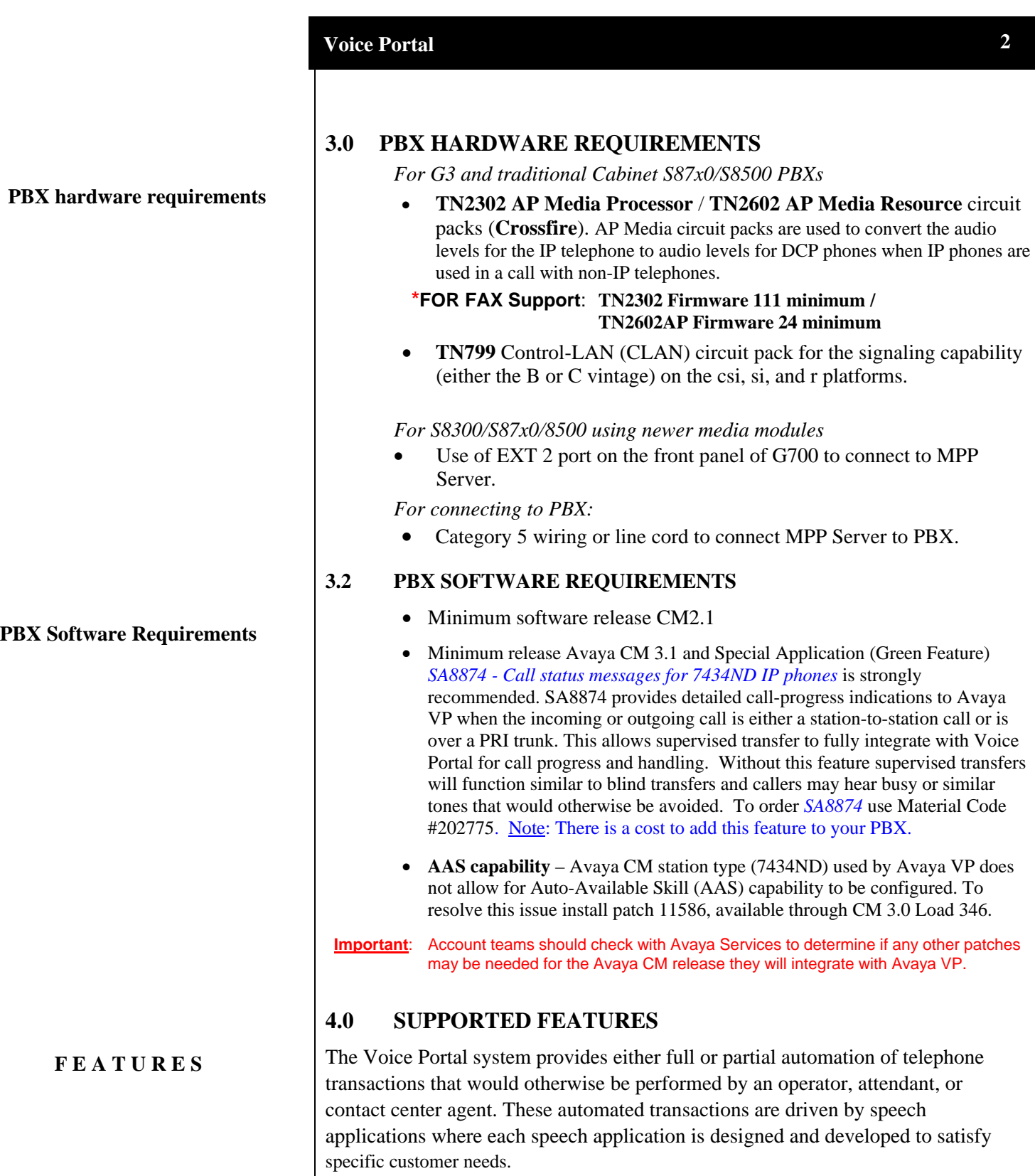

**Note**: *With Voice Portal 4.0 or higher, an alternate gatekeeper discovery address can be configured on the VPMS to be used if the primary address does not respond.*

**2**

## **5.0 CONFIGURING THE PBX TO INTEGRATE**

The following tasks must be completed when programming the PBX to integrate.

IMPORTANT NOTE: Although the integration uses the IP Softphone protocol for connectivity, they are defined within the PBX as 4-wire 7434ND (numeric display) sets.

The tasks are as follows:

- Configure Switch System Settings
- Create Pilot number for the Voice Portal hunt group.
- Define the stations assigned to Voice Portal.
- **NOTE**: *A number of configuration shows screens that follow are shown displayed in the Avaya Site Administration GUI, also known as GEDI (Graphically Enhanced DEFINITY interface). Screens and parameters may appear different depending on PBX software revision and load. Please note, for those using Definity System Administration the tabs on the following screens correlate to the page #s as displayed on the admin screens.*

### **5.1 SYSTEM PARAMETER FEATURES**

Under *Parameters* double-click change system-parameters features.

Select tab 5 and verify that the field 7434ND? is set to "y"

**Figure 1: System Parameters Features - Tab 5** 

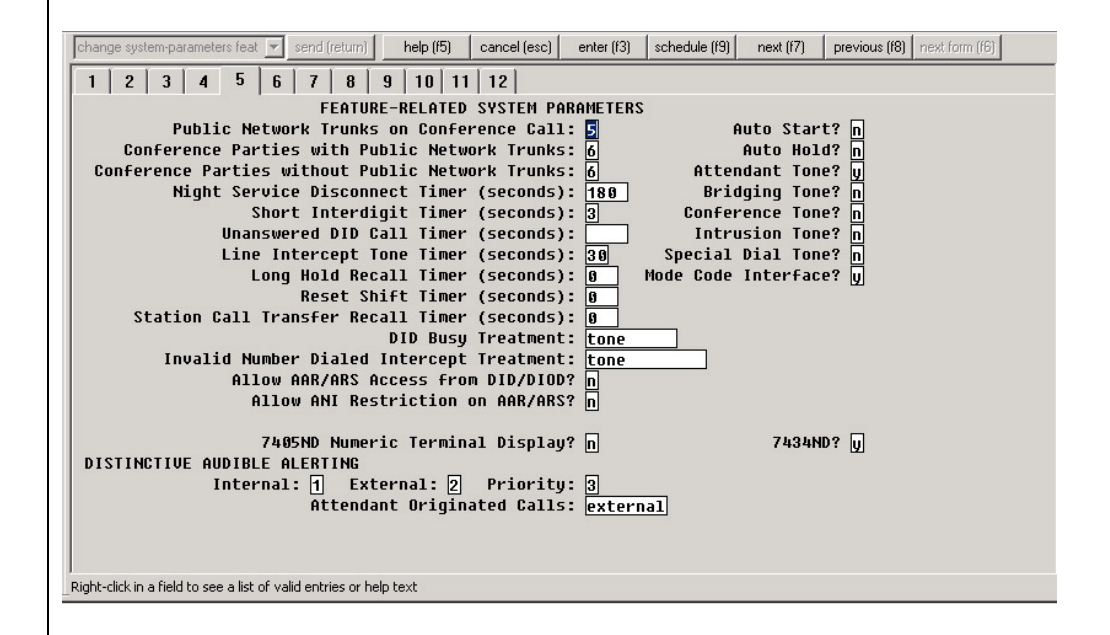

**Configuring the PBX to integrate** 

#### **5.1.1 Ensuring best-quality IP Audio**

To ensure best audio quality when calling Voice Portal from an IP phone, use the "**display ip-codec-set 1"** command and verify that a G711MU codec is shown at the first position.

Voice Portal supports **Voip Audio Formats** set to **audio/basic**(default) or **audio/xalaw-basic**. This selection is defined on the VPMS's web page under the **VoIP Settings**. Make sure the switch is configured to support the codec you select. If you have selected **audio/basic** on the VPMS, then the codec set on the switch should include **G711MU**. If you have selected **audio/x-alaw-basic** on the VPMS, then the codec set on the switch should include **G711A**.

**Note**: When Voice Portal negotiates a codec from the switch at call setup, it typically will use the first codec on the list (below). A G711MU codec is typically used in the US and Japan, while a G711A is used in Europe and other parts of the world.

#### **Figure 1a: Codec Sets**

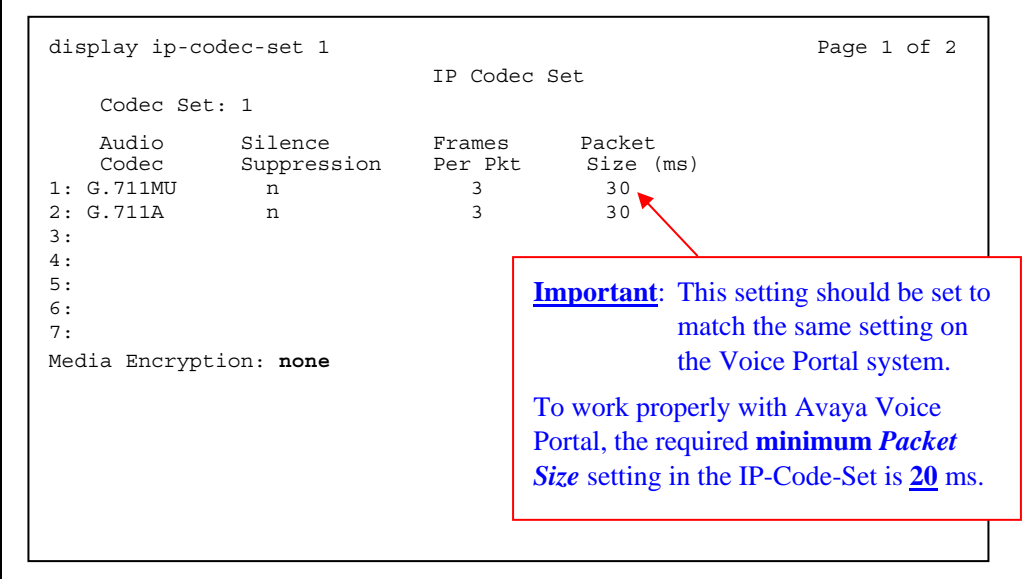

-continued on next page -

**Ensuring the best audio quality.** 

*"disp ip-codec-set 1"* 

**FAX:** *Starting with Voice Portal 4.1 a fax tone detection feature is available. For this feature to work, you must configure the PBX correctly.*

**Note**: Turn **off** the special fax handling as shown here in this codec set. This allows the fax to be handled as an ordinary voice call. With a codec set that uses G.711, this setting is required to send faxes to non-Avaya systems that do not support T.38 fax.

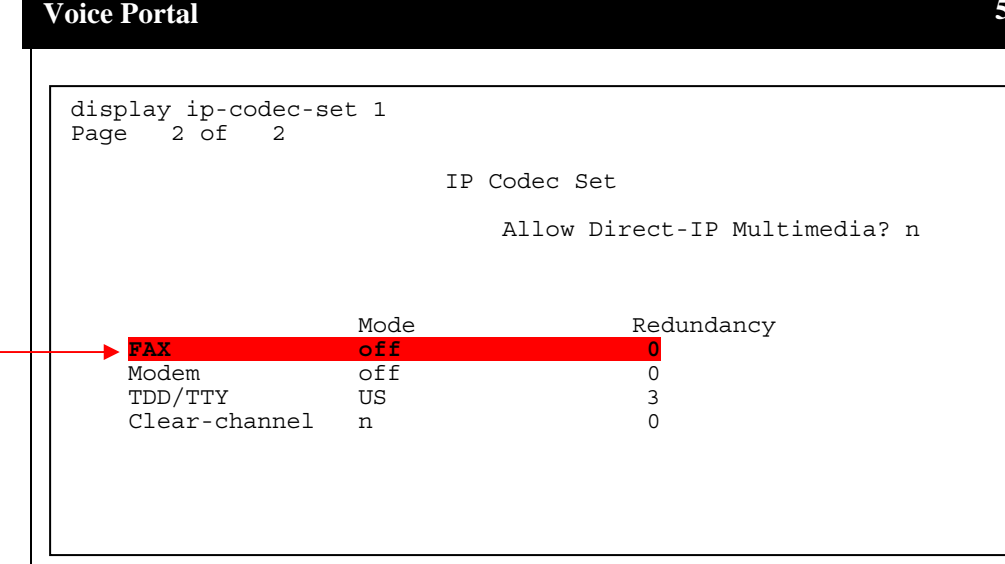

#### **5.1.2 Media Encryption**

Voice Portal supports Media Encryption set to **Yes** (default) or **No**. This selection is defined on the VPMS's web page under the **H.323 Connections**. Be sure the switch has Media Encryption appropriately configured for **AES** (Encryption), **AEA** (Encryption) and/or **None** (No Encryption).

If Voice Portal has **Media Encryption** set to **Yes**, then the MPP will support Media Encryption for the switch set to **AES**(Encryption), **AEA** (Encryption) and/or None (No Encryption).

If Voice Portal has **Media Encryption** set to **No**, then the switch must have **None** (No Encryption) enabled (*see above - Figure 1a Codec Sets*). If this option is not set, then calls to the MPP will get dead air.

#### **5.1.3 IP-IP Direct Audio settings**

The **IP-IP Direct Audio** settings must be enabled. Figure 1b (below) shows how to verify this. Use the "**display ip-network-region 1**" command and review.

-continued on next page -

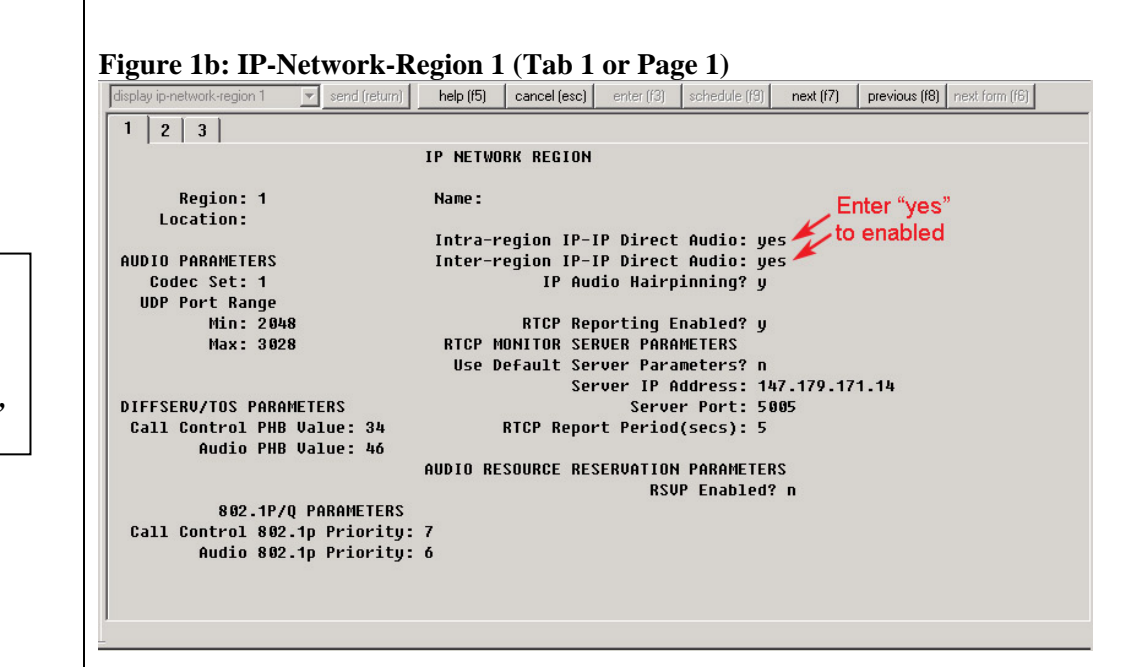

#### **5.2 Configuration Requirements for Voice Portal Stations**

- Create a **sequential** range of stations that will be used by Voice Portal. Each station should have the following five fields set as shown below.
	- 1. Type = *7434ND*
	- 2. Display Name = Speech Access *(this name would replace "\*Columbia 8050" in our example below)*
	- 3. Display Module = *y*

Note: only after you select "y" will you see Display Language appear

- 4. Display Language = *English*
- **5. Security Code = Set to a valid value.**

Note: Voice Portals allows the security codes to be the same for every station, or incrementally set for stations in a given range.

6. IP SoftPhone? =  $y$ 

#### **Figure 2: Station options – Page 1 of 5**

**Note**: The following screens for configuring the **Station Options are shown using the standard terminal display**. If you are using the Avaya Site Administration GUI, also known as GEDI (Graphically Enhanced DEFINITY interface), the page numbers would be depicted graphically as

**Verify Direct Audio settings are set to "yes"** 

*"disp ip-network-region 1"* 

tabs. Screens and parameters may appear different depending on PBX software revision and load.

Important: When configuring station options, the **Port** field is where you would enter **IP (**see red note below left**)**. **Once you have added the user, the system then assigns a port.**

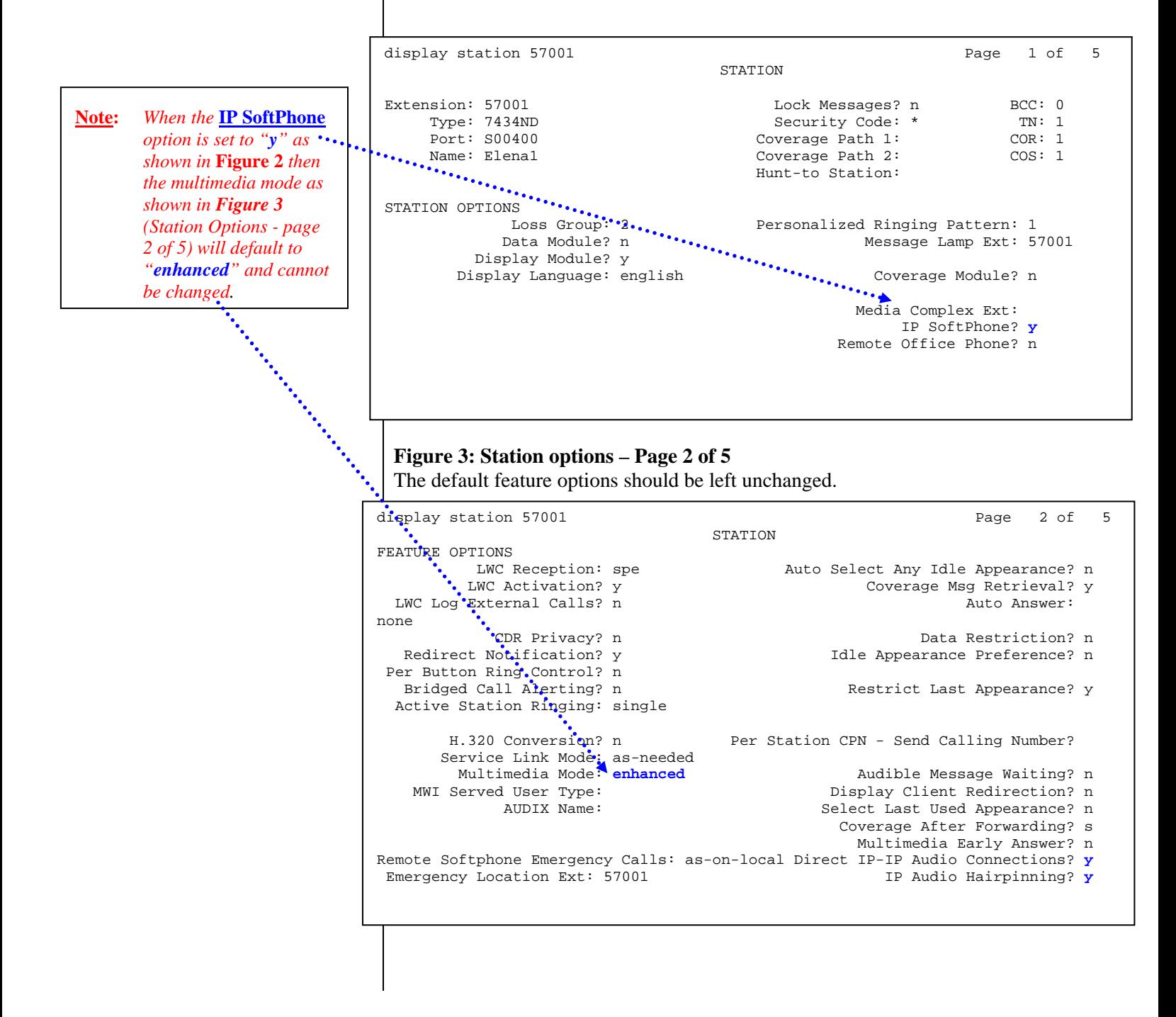

## **Voice Portal**

## **Figure 4: Station options – Page 3 of 5**

Set the Button Assignments for the first two call appearances as shown.

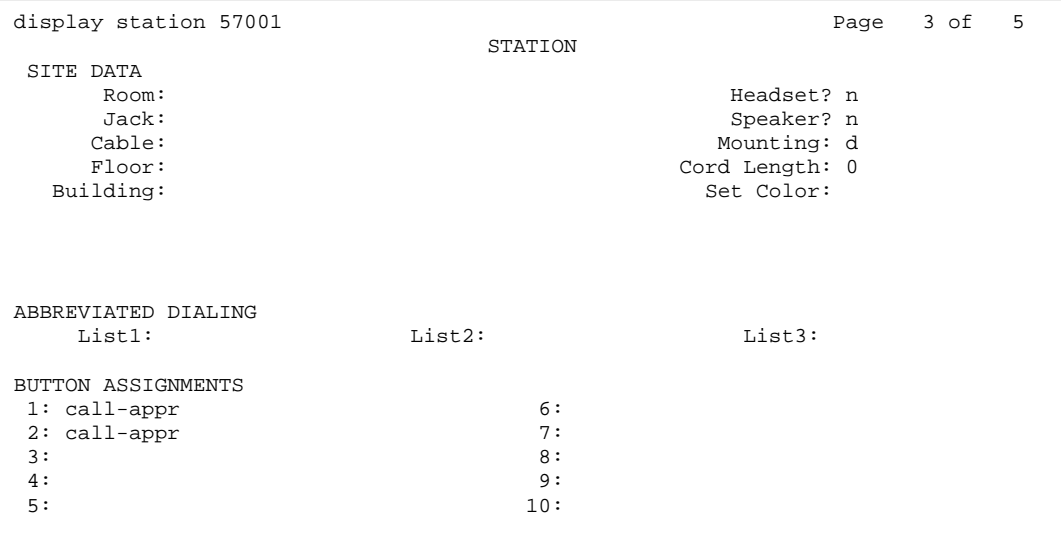

## **Figure 5: Station options – Page 4 of 5**

The default feature options should be left unchanged.

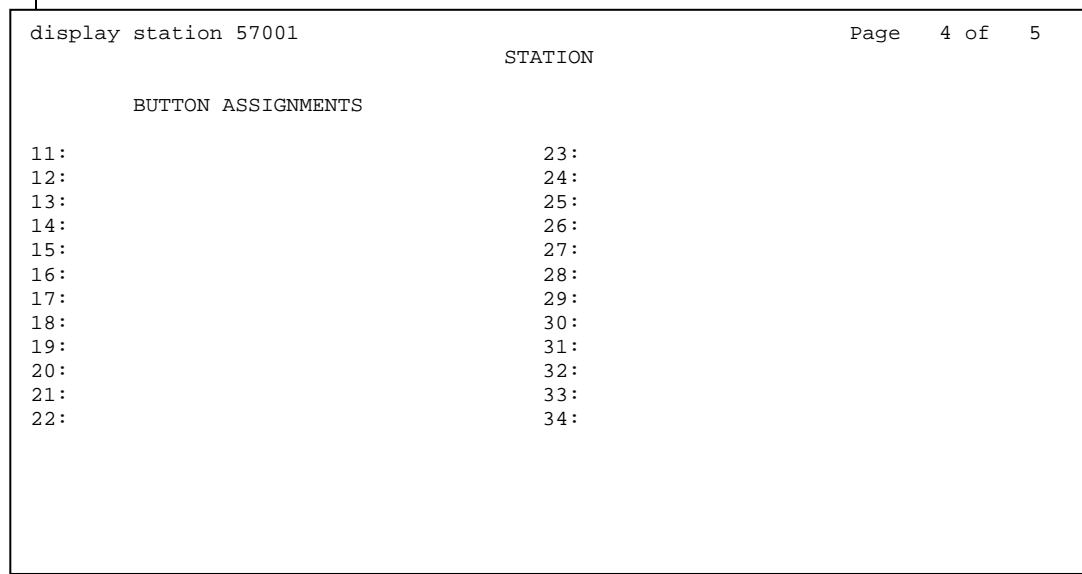

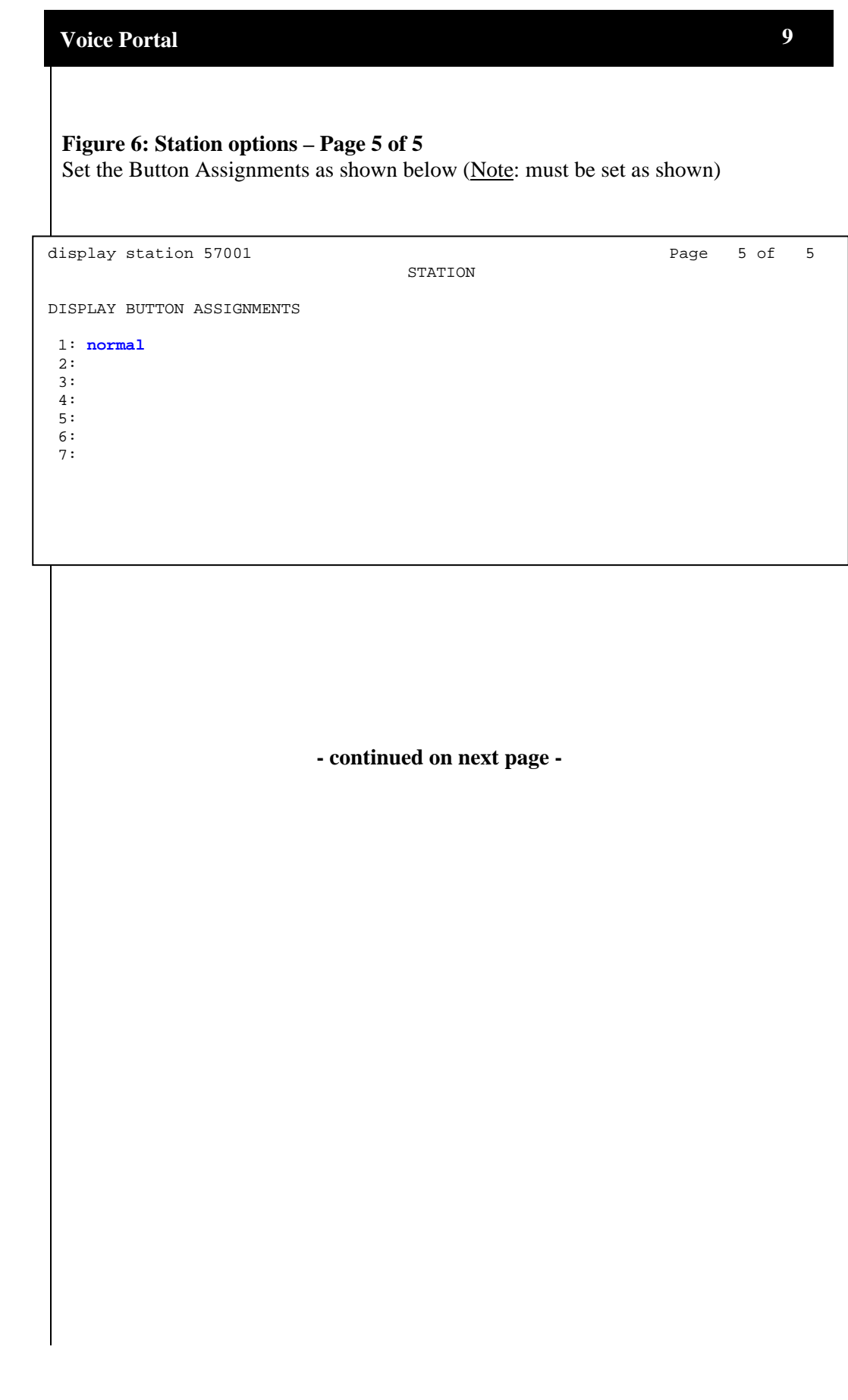

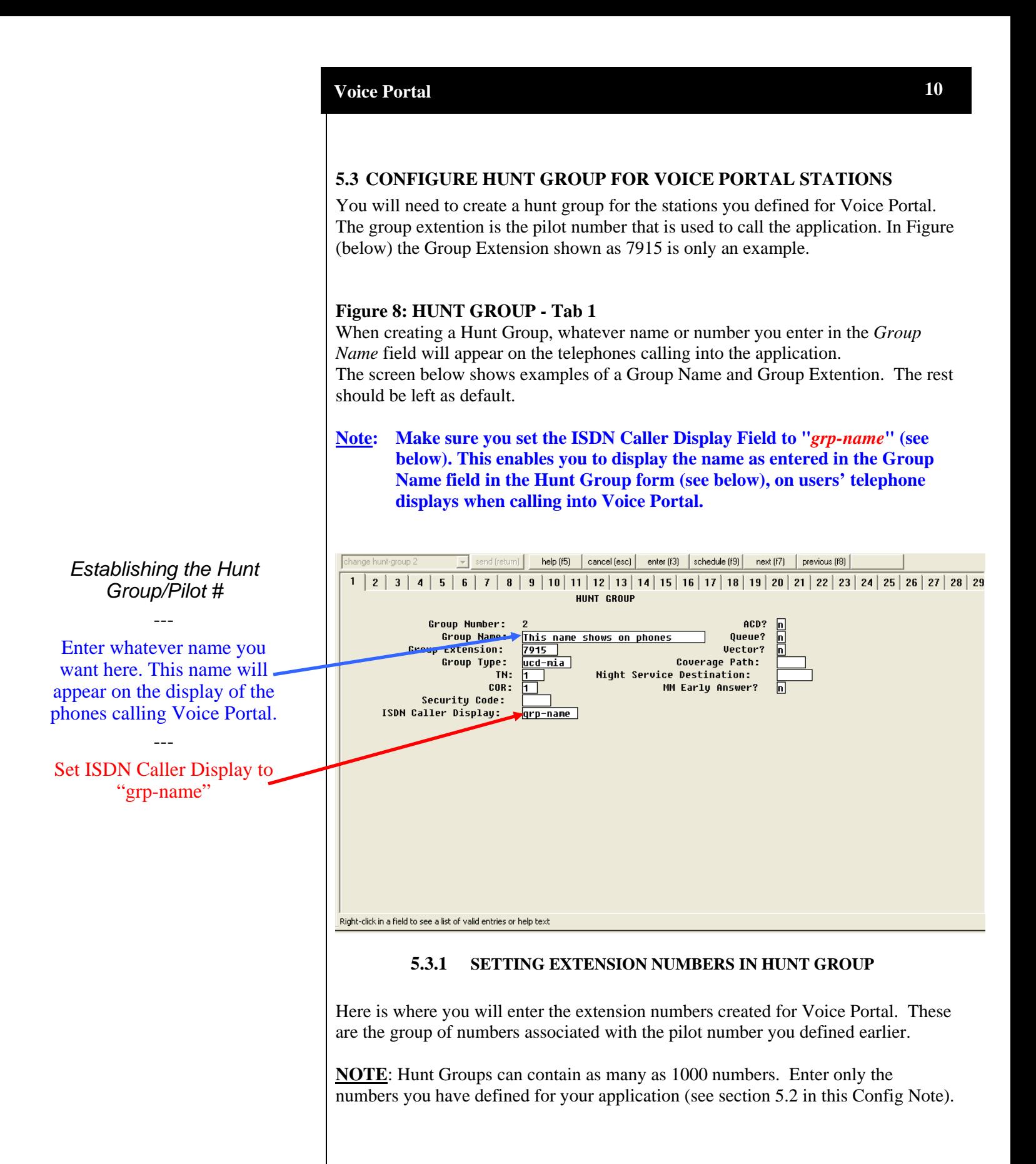

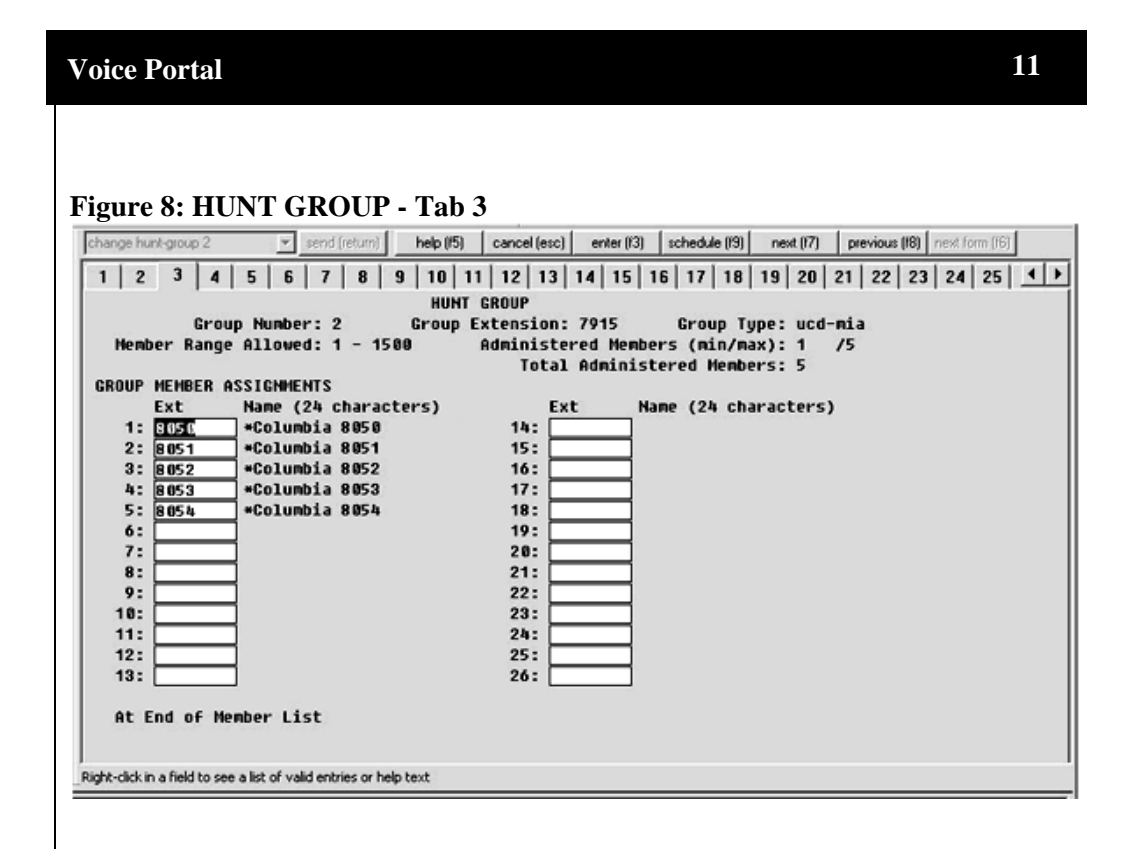

#### **5.4 ESTABLISHING THE LICENSE FILE**

A LICENSE FILE " IP\_API\_A" MUST BE DESIGNATED FOR VOICE PORTAL. BELOW IS THE SCREEN THAT SHOWS IP REGISTRATIONS BY ID.

CHECK TO ENSURE IP-API\_A IS LISTED. OTHERWISE IT MAY BE NECESSARY TO ADD THE LICENSE TO CUSTOMER OPTIONS TABLE.

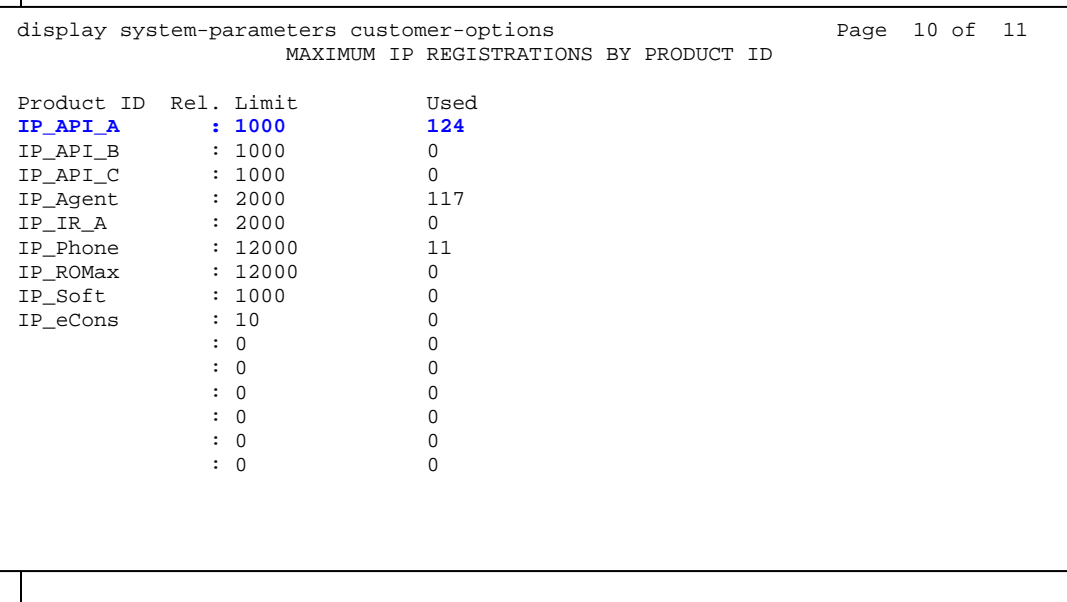

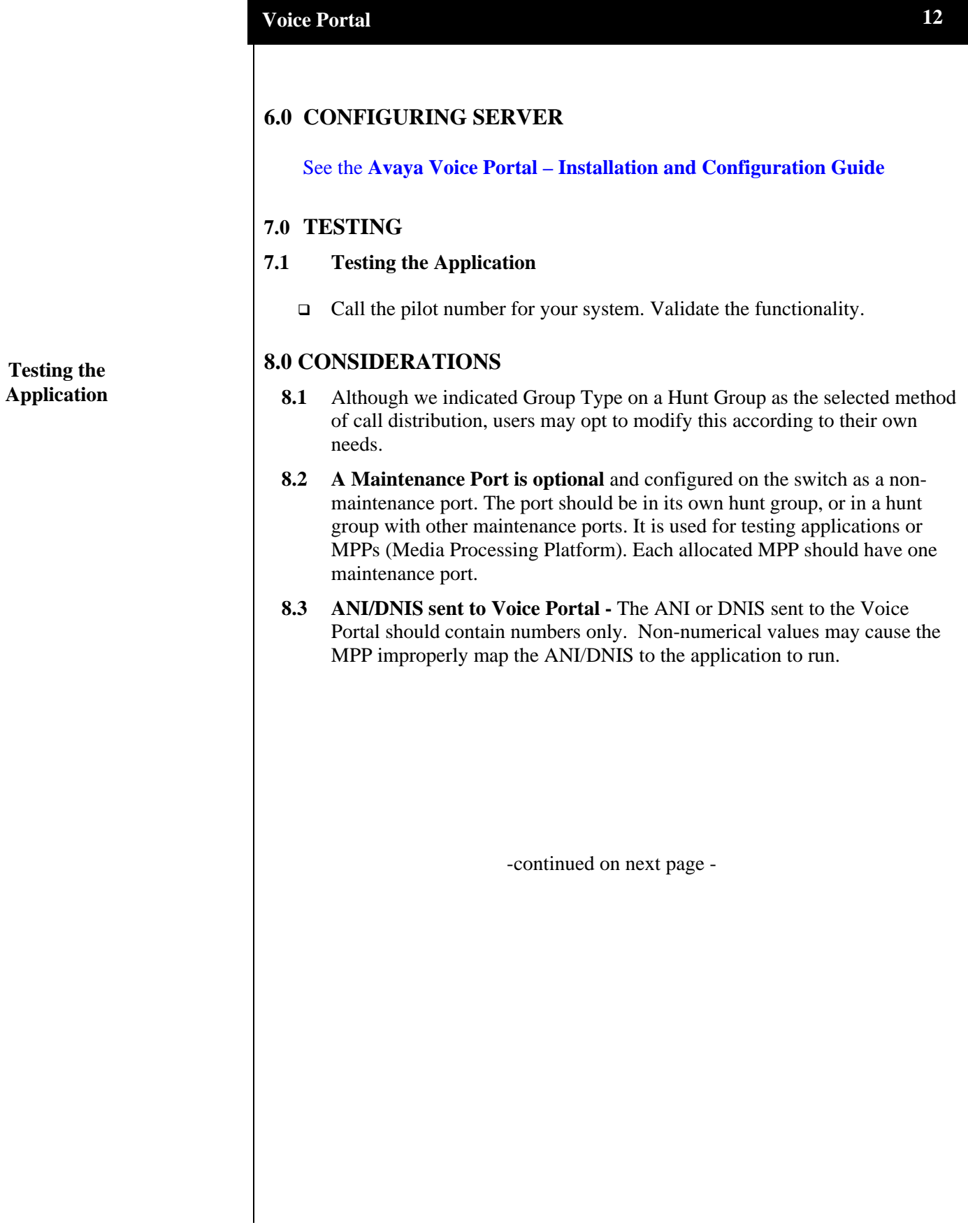

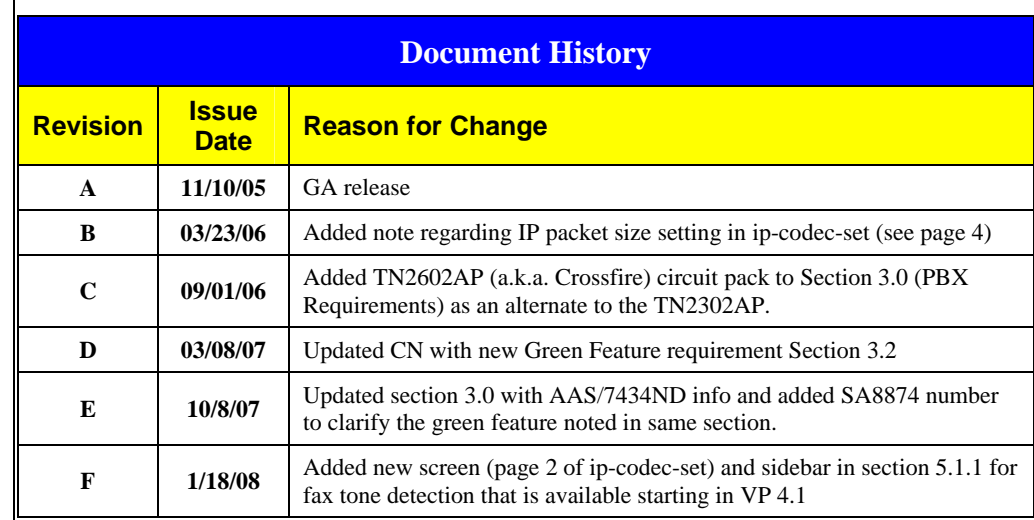

©2008 AVAYA Inc. All rights reserved. All trademarks identified by the ®, SM and TM are registered trademarks, service marks or trademarks respectively. All other trademarks are properties of their respective owners. The above<br>information is based on knowledge available at the time of publication and is subject to change without no in U.S.A.

**AVAYA** Inc. **1033 McCarthy Blvd Milpitas, CA 95035 (408) 577- 7000 http://www.avaya.com** **13**

Free Manuals Download Website [http://myh66.com](http://myh66.com/) [http://usermanuals.us](http://usermanuals.us/) [http://www.somanuals.com](http://www.somanuals.com/) [http://www.4manuals.cc](http://www.4manuals.cc/) [http://www.manual-lib.com](http://www.manual-lib.com/) [http://www.404manual.com](http://www.404manual.com/) [http://www.luxmanual.com](http://www.luxmanual.com/) [http://aubethermostatmanual.com](http://aubethermostatmanual.com/) Golf course search by state [http://golfingnear.com](http://www.golfingnear.com/)

Email search by domain

[http://emailbydomain.com](http://emailbydomain.com/) Auto manuals search

[http://auto.somanuals.com](http://auto.somanuals.com/) TV manuals search

[http://tv.somanuals.com](http://tv.somanuals.com/)